# Configurare le connessioni LAN (Local Area Network) IPv4 (Internet Protocol versione 4) sul router VPN RV132W o RV134W

# **Obiettivo**

La LAN (Local Area Network) è separata dalla WAN (Wide Area Network) e consente di condividere una singola connessione Internet tra più dispositivi della LAN. La pagina Configurazione LAN dell'utility basata sul Web consente di configurare l'interfaccia LAN (Local Area Network) del router. Sebbene le impostazioni predefinite siano in genere sufficienti, la modifica delle impostazioni LAN consente di modificarne la configurazione, influendo sulla rete stessa, incluso l'indirizzo IP di gestione del dispositivo.

In questo documento viene spiegato come configurare le connessioni LAN sul router RV132W o RV134W.

## Dispositivi interessati

- RV132W
- RV134W

### Versione del software

- 1.0.0.17 RV132W
- 1.0.0.24 RV134W

### Configurazione delle connessioni LAN

Passaggio 1. Accedere all'utility basata sul Web e scegliere Rete > LAN > Configurazione **LAN** 

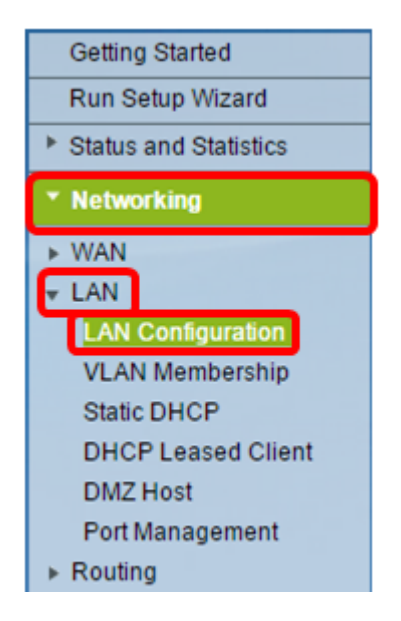

Passaggio 2. (Facoltativo) Immettere il nome dell'host nel campo Nome host. Questo è il

soprannome del router. Questa impostazione viene in genere modificata quando si hanno due o più router serie RV nella rete.

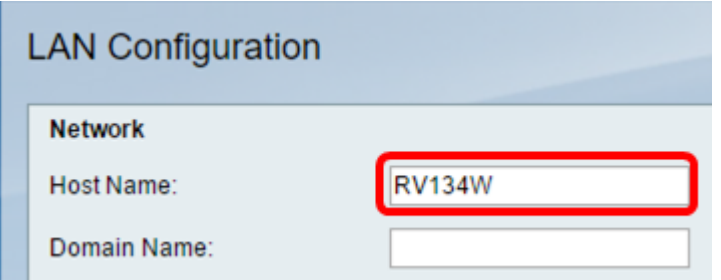

Nota: Nell'esempio, il nome dell'host è RV134W.

Passaggio 3. (Facoltativo) Immettere il nome di dominio della rete nel campo Nome dominio.

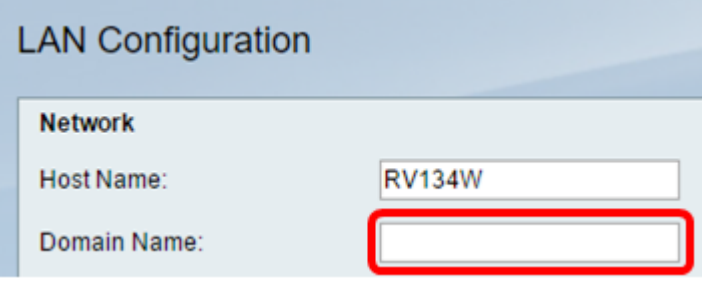

Passaggio 4. Selezionare la VLAN IPv4 dal menu a discesa.

Nota: nell'esempio viene scelta la VLAN 20.

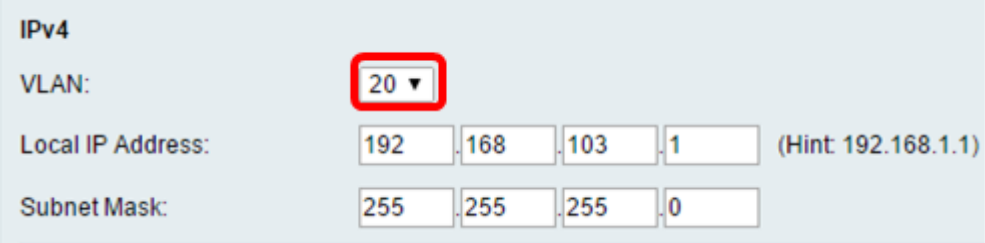

Passaggio 5. Immettere l'indirizzo IP locale nei campi Indirizzo IP locale.

Nota: Nell'esempio, l'indirizzo IP locale è 192.168.103.1. Questo sarà anche l'indirizzo IP di gestione del router o l'indirizzo IP per accedere all'utility basata sul Web del router.

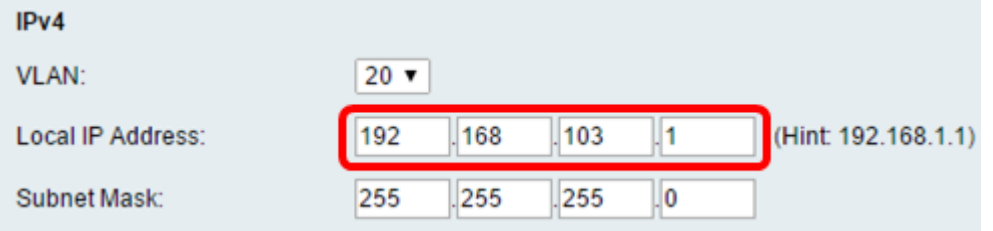

Passaggio 6. Inserire la subnet mask nel campo Subnet mask. Il valore predefinito è 255.255.255.0.

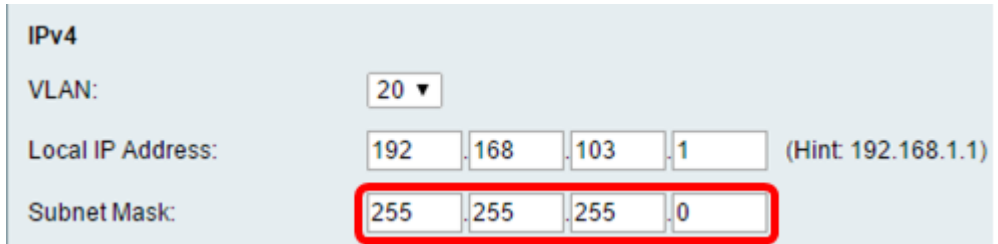

Passaggio 7. Selezionare la modalità del server DHCP. Le opzioni sono:

- Abilita questa è l'impostazione predefinita. Consente al router di assegnare automaticamente un indirizzo IP ai propri host. Se si sceglie questa opzione, andare al passaggio 9.
- Disabilita questa opzione disabilita il server DHCP. Questa opzione viene in genere utilizzata quando nella rete è presente un altro server DHCP.
- Inoltro DHCP questa opzione inoltra gli indirizzi IP assegnati da un altro server DHCP ai dispositivi di rete. Se si sceglie questa opzione, andare al passaggio 8.

Nota: Nell'esempio riportato di seguito viene selezionato Enable.

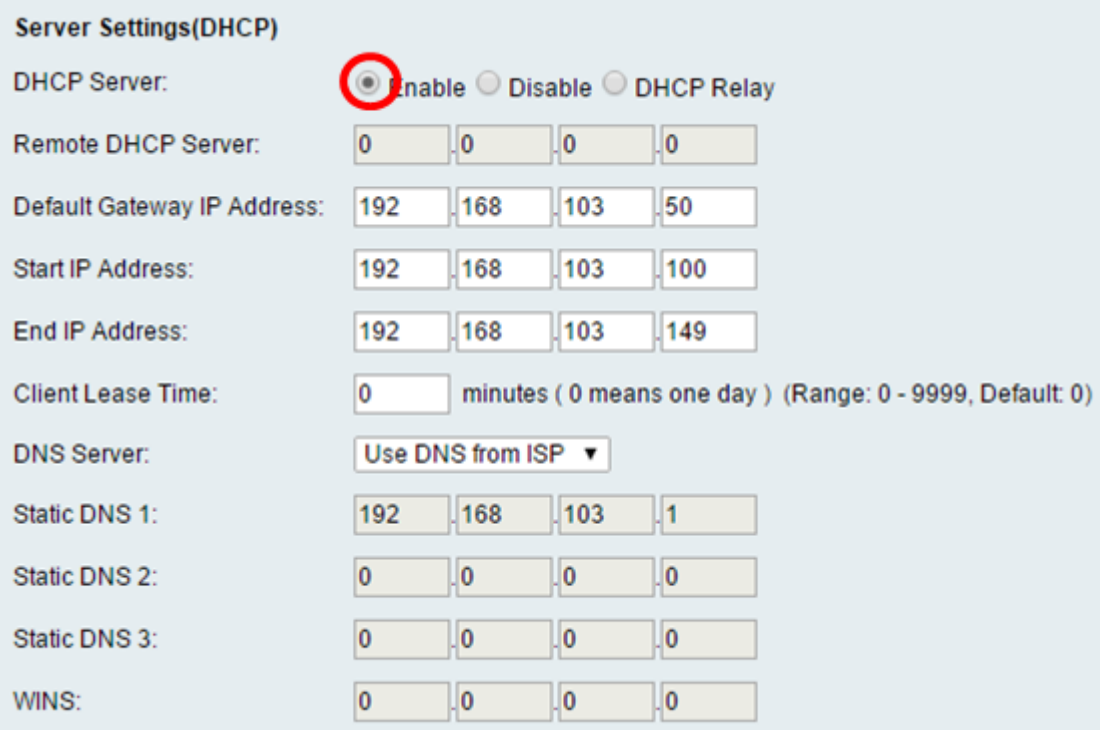

Passaggio 8. (Facoltativo) Se nel passaggio 7 è stato scelto Inoltro DHCP, immettere l'indirizzo IP del server DHCP remoto nel campo Server DHCP remoto. Quindi, andare al Passaggio 22.

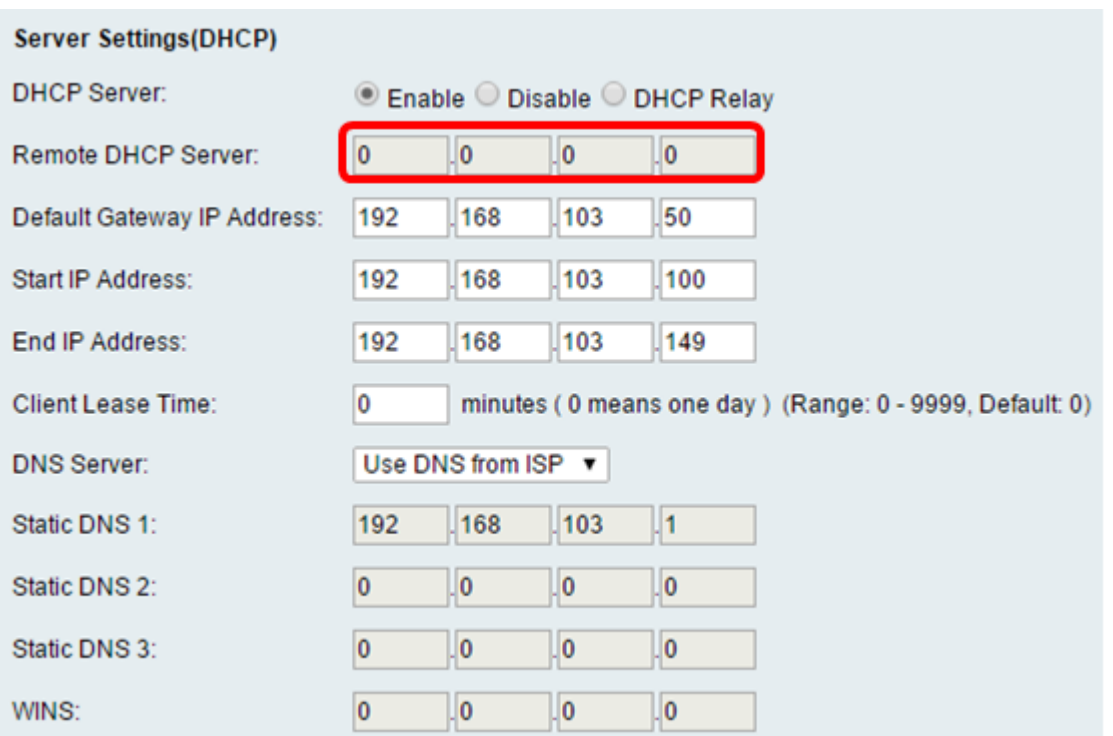

Passaggio 9. (Facoltativo) Immettere il gateway predefinito nel campo Indirizzo IP gateway predefinito.

Nota: Nell'esempio, l'indirizzo IP del gateway predefinito è 192.168.103.50.

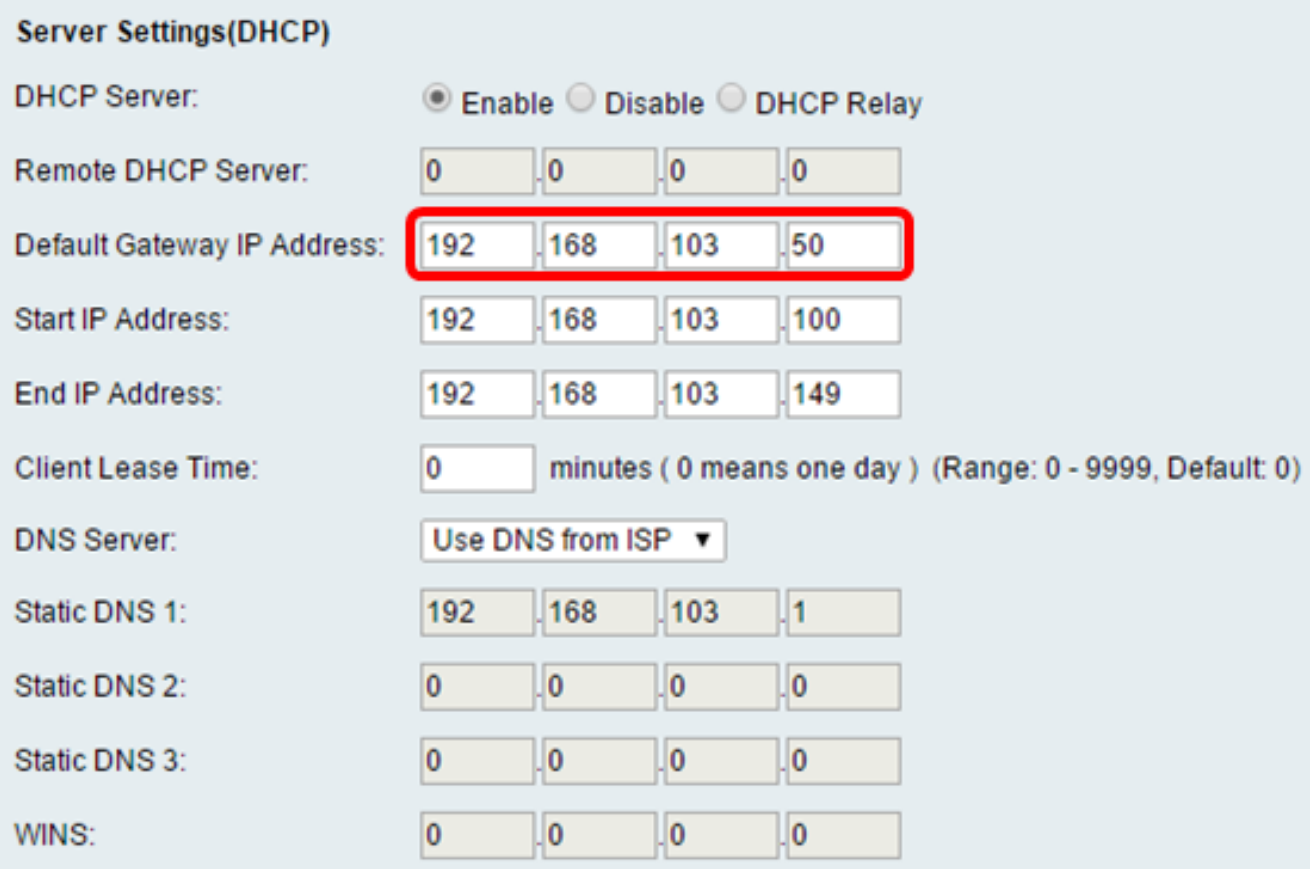

Passaggio 10. (Facoltativo) Immettere l'indirizzo IP iniziale nel campo Indirizzo IP iniziale. Si tratta del primo indirizzo nel pool di indirizzi IP. A tutti i client DHCP che si uniscono alla LAN viene assegnato un indirizzo IP compreso in questo intervallo.

Nota: Nell'esempio, l'indirizzo IP iniziale è 192.168.103.100.

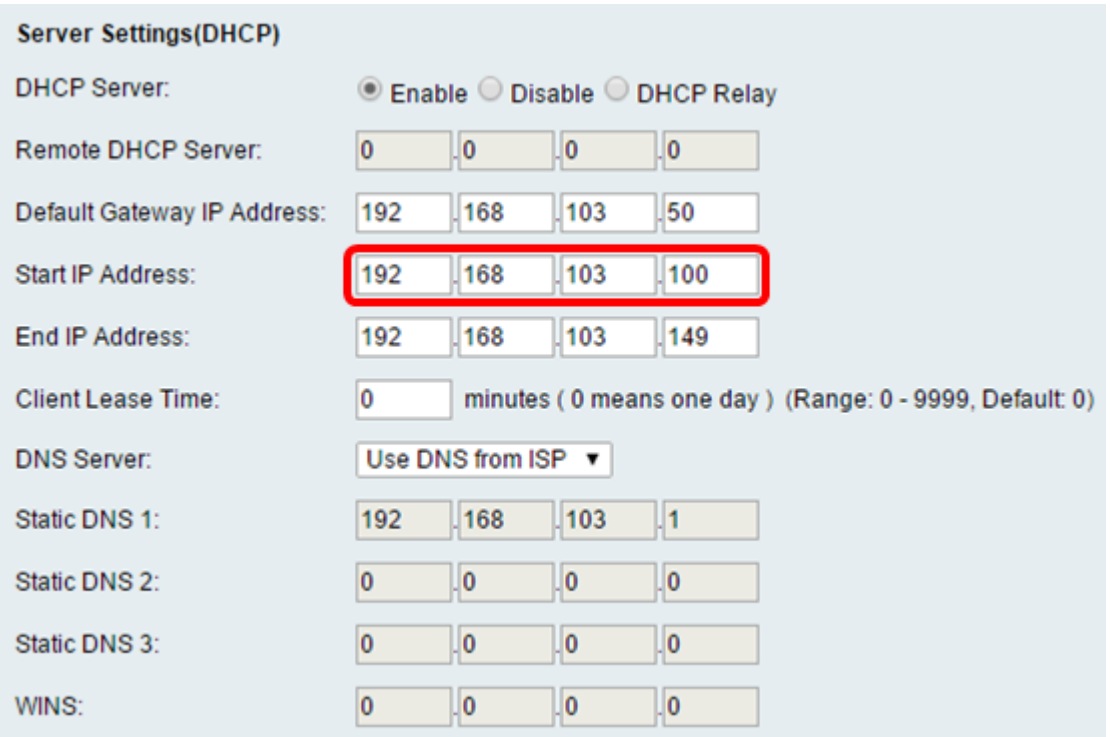

Passaggio 11. (Facoltativo) Immettere l'indirizzo IP finale nel campo Indirizzo IP finale. Si tratta dell'ultimo indirizzo nel pool di indirizzi IP. A tutti i client DHCP che si uniscono alla LAN viene assegnato un indirizzo IP compreso in questo intervallo.

Nota: Nell'esempio, l'indirizzo IP finale è 192.168.103.149.

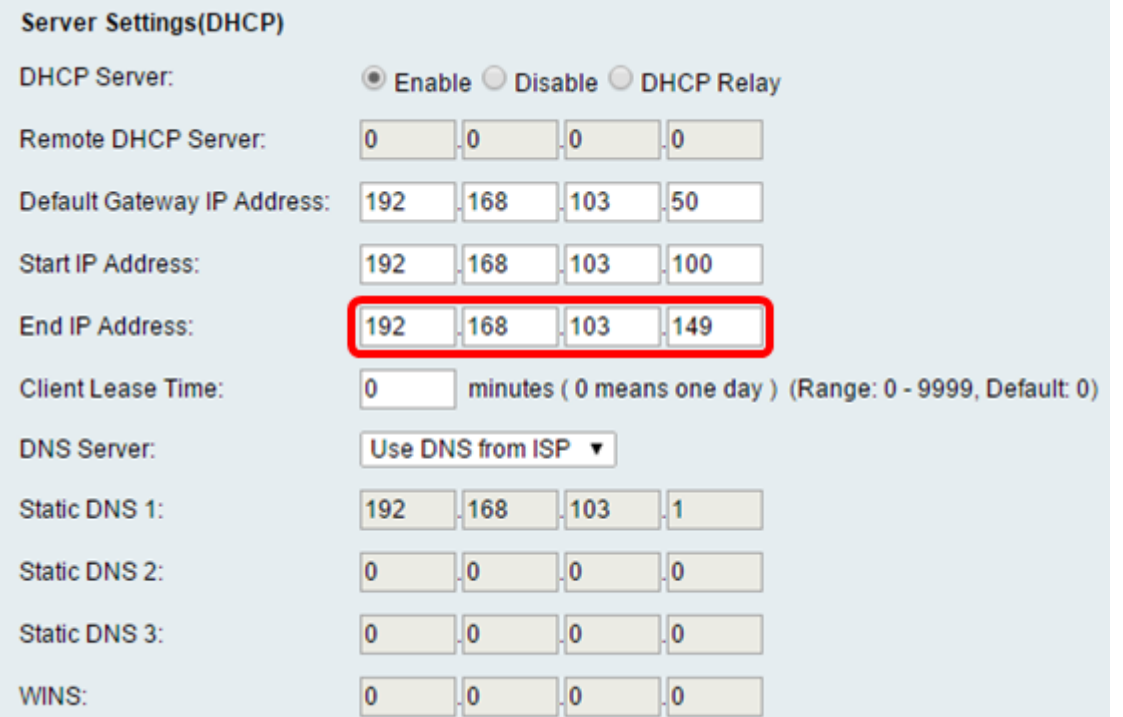

Passaggio 12. (Facoltativo) Immettere la durata del lease client nel campo Durata lease client. Durata (in minuti) del lease degli indirizzi IP ai client. Il valore predefinito è 0.

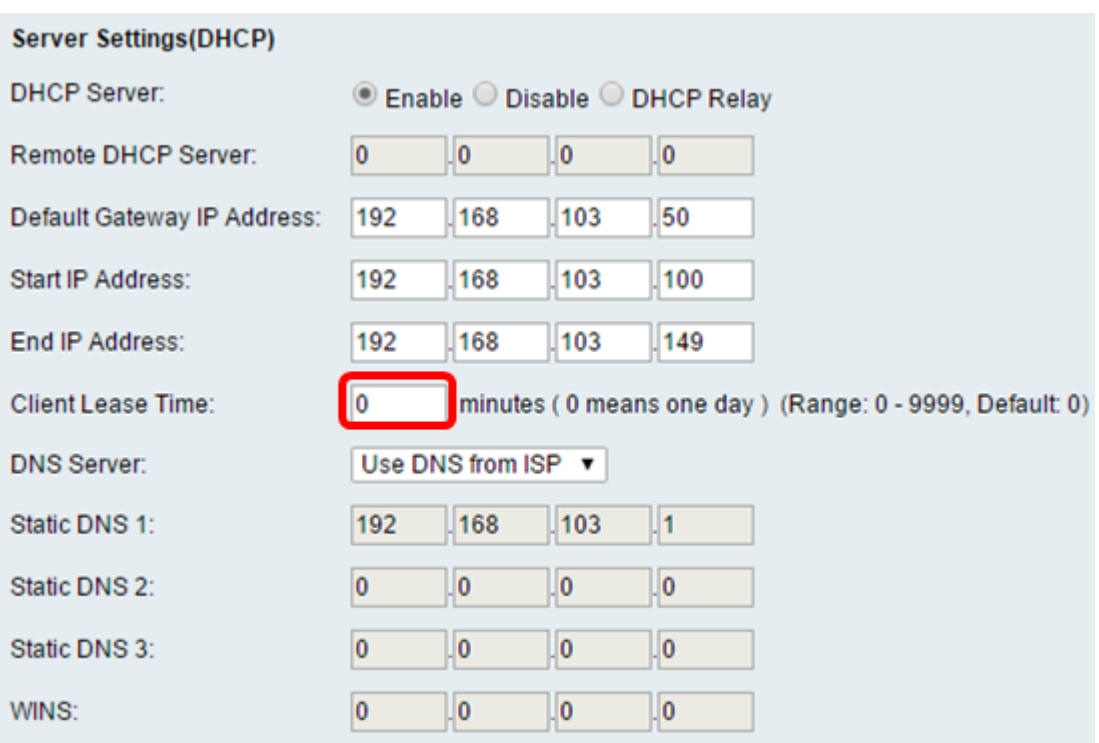

Passaggio 13. (Facoltativo) Scegliere l'origine del server DNS dal menu a discesa. Le opzioni sono:

- Usa proxy DNS: questa opzione consente al proxy DNS di inoltrare le richieste DNS al server DNS della rete pubblica corrente per il proxy e di rispondere come resolver DNS ai dispositivi client della rete.
- Usa DNS da ISP: questa opzione consente al router di utilizzare l'indirizzo DNS fornito dall'ISP. Se si sceglie questa opzione, andare al passo 22.
- Usa DNS come indicato di seguito questa opzione consente al router di utilizzare il valore DNS specificato nei campi Indirizzo IP server DNS statico. Se si sceglie questa opzione, andare al passo 14.

Nota: In questo esempio è stato scelto Usa DNS da ISP.

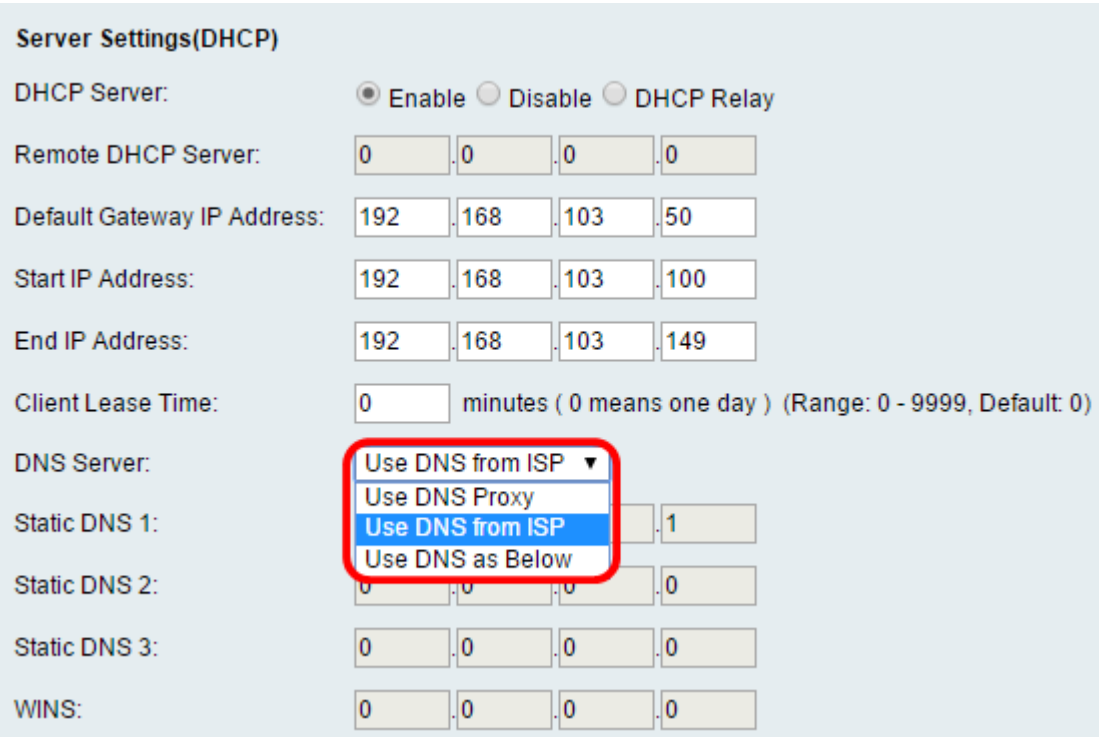

Passaggio 14. (Facoltativo) Immettere l'indirizzo IP del server DNS primario nel campo Static DNS 1.

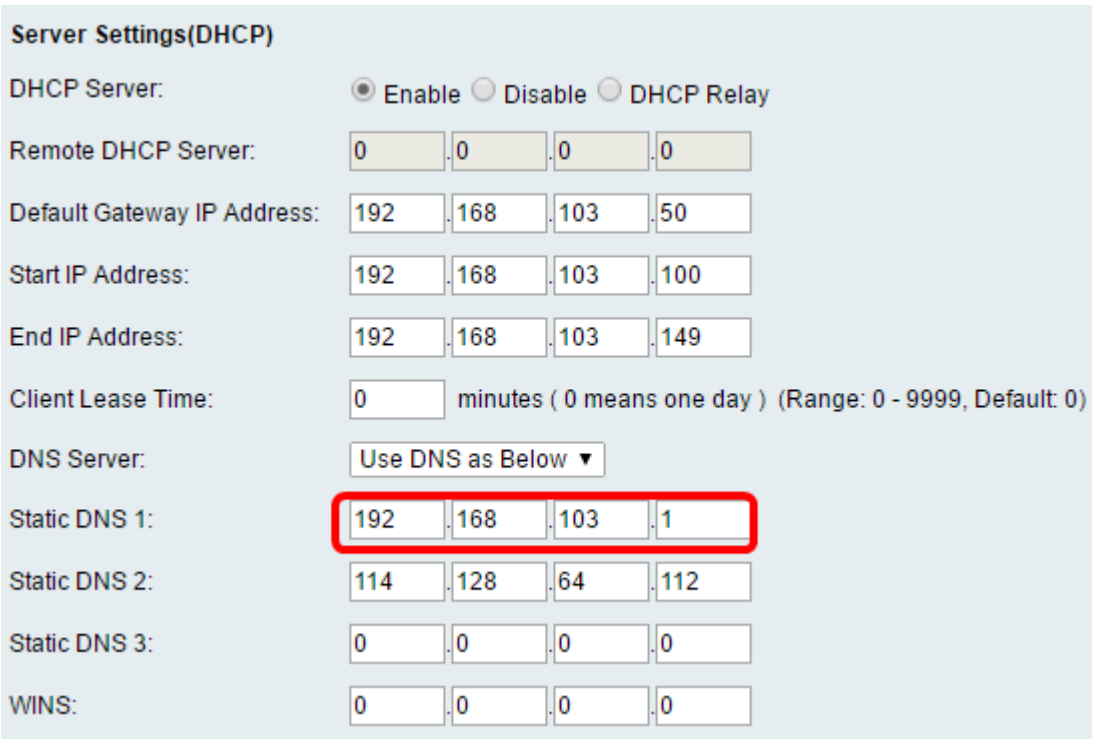

Nota: Nell'esempio, il valore 1 di DNS statico è 192.168.103.1.

Passaggio 15. (Facoltativo) Immettere l'indirizzo IP del server DNS secondario nel campo DNS statico 2.

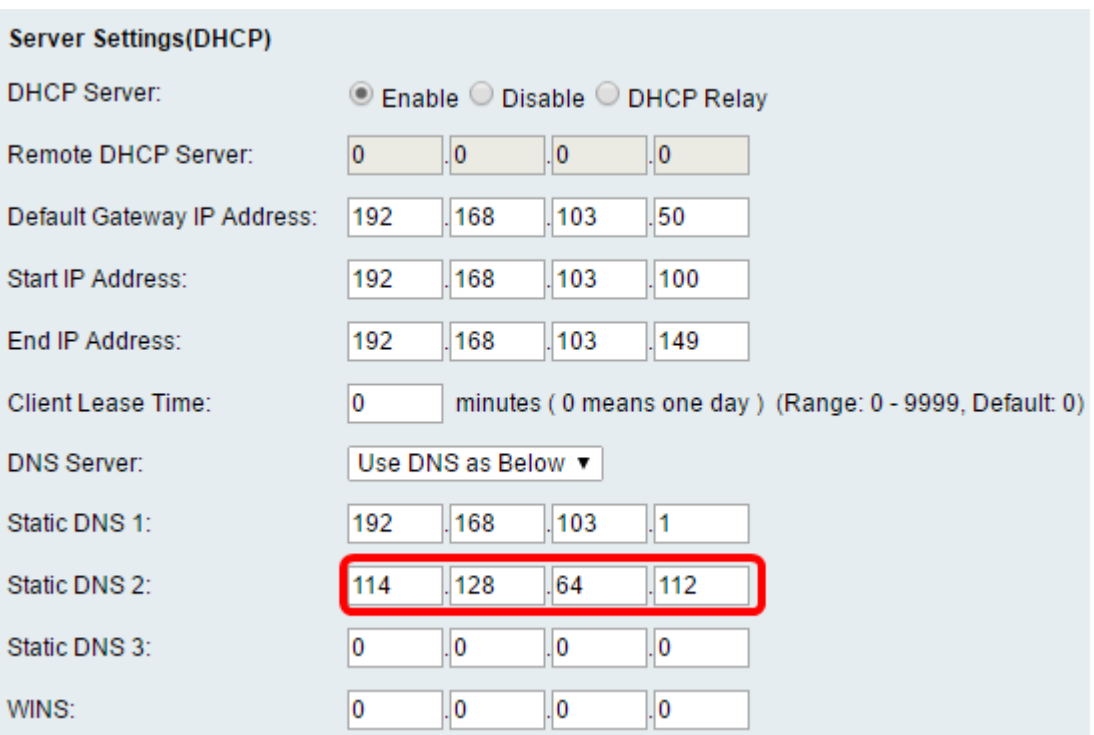

Nota: Nell'esempio, il valore di DNS statico 2 è 114.128.64.112.

Passaggio 16. (Facoltativo) Se si dispone del server DNS terziario, immettere l'indirizzo IP nel campo Static DNS 3 .

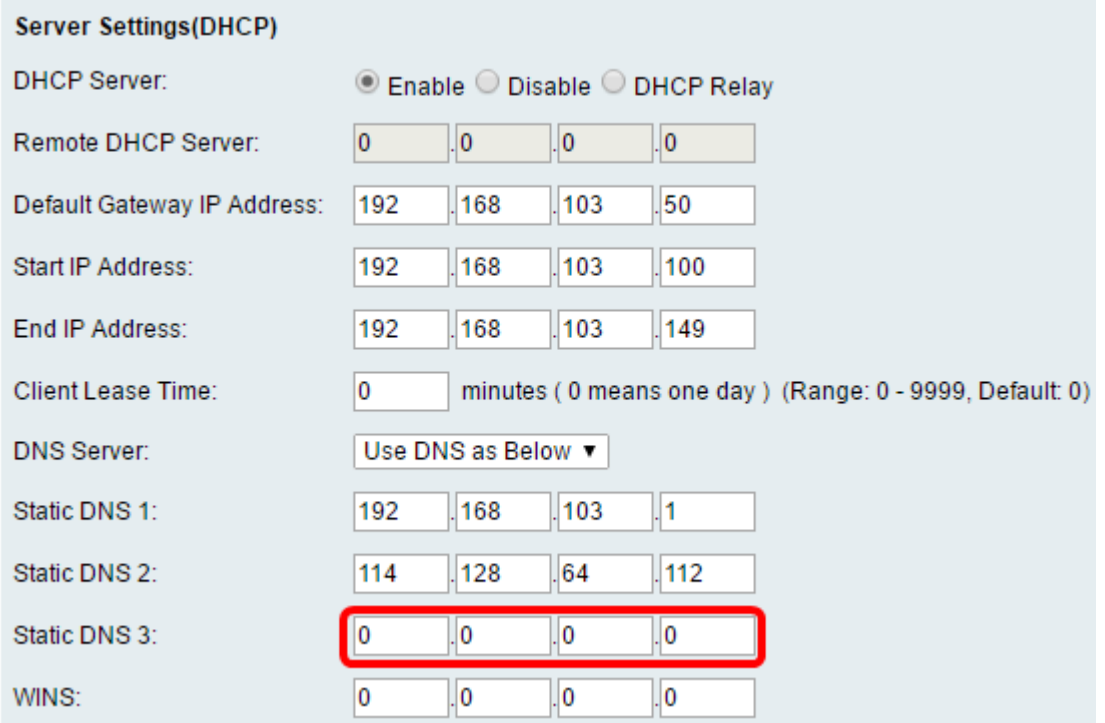

Nota: In questo esempio, il valore di Static DNS 3 è 0.0.0.0.

Passaggio 17. (Facoltativo) Immettere l'indirizzo IP del server WINS primario nel campo WINS.

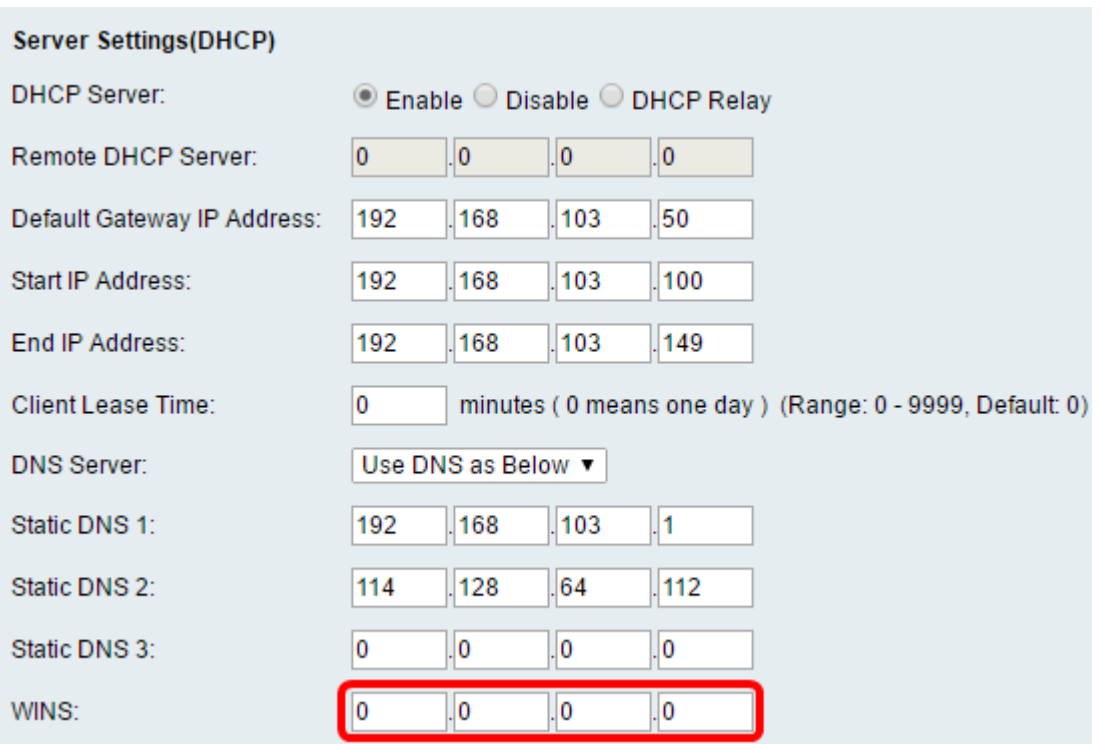

Passaggio 18. (Facoltativo) Selezionare la casella di controllo Abilita opzione DHCP 66/150 e 67 per attivare la funzione.

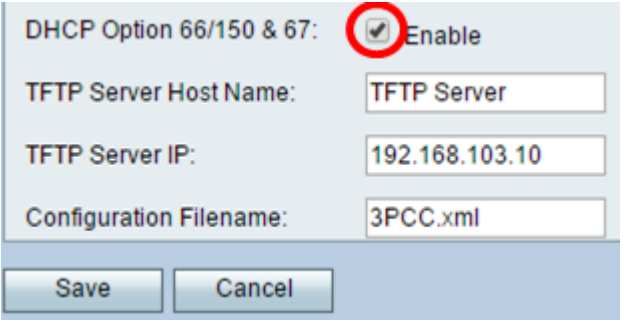

Passaggio 19. (Facoltativo) Immettere il nome del server host TFTP (Trivial File Transfer Protocol) nel campo Nome host server TFTP.

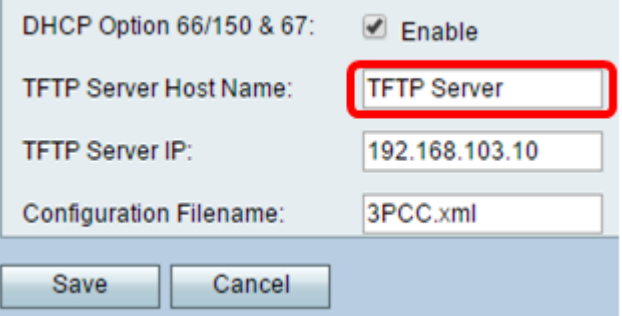

Nota: Nell'esempio, il nome host del server TFTP è Server TFTP.

Passaggio 20. (Facoltativo) Immettere l'indirizzo IP del server TFTP nel campo IP server TFTP.

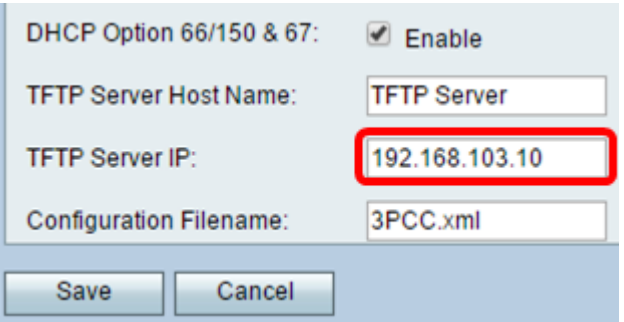

Nota: Nell'esempio, l'indirizzo IP del server TFTP è 192.168.103.10.

Passaggio 21. (Facoltativo) Immettere il nome del file di configurazione nel campo Nome file di configurazione.

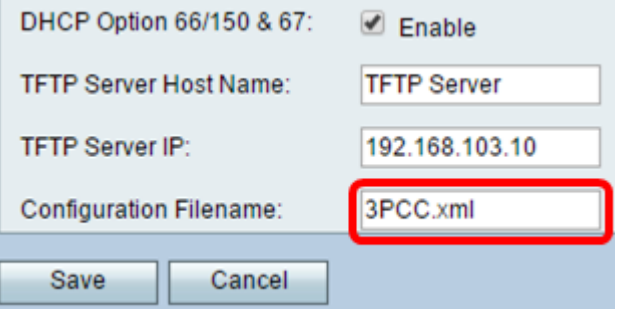

Nota: In questo esempio, il nome del file di configurazione è 3PCC.xml.

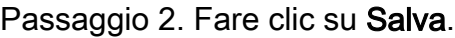

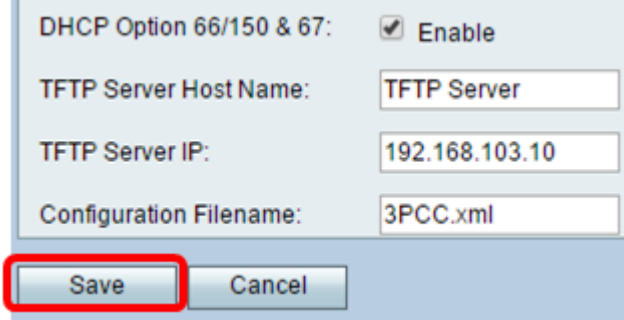

Le impostazioni della connessione LAN del router RV132W o RV134W sono state configurate correttamente.